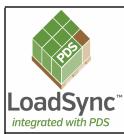

Issue 1 June 2013

### National Wooden Pallet and Container Association

1421 Prince Street, Suite 340 Alexandria, VA 22314-2805 703.519.6104

www.palletcentral.com

The LoadSync Newsletter is intended to keep Users informed about issues related to LoadSync and its integration with The Pallet Design System<sup>©</sup>.

This LoadSync Newsletter was created by John A. McLeod III Director, The Pallet Design System®

### Introducing... LoadSync

# Software for Pallet Users Integrated with The Pallet Design System<sup>™</sup>

The National Wooden Pallet and Container Association (NWPCA) has developed new software that will enhance the communication of pallet and unit load design information between wood pallet manufacturers and their customers.

This software, called *LoadSync* is *integrated* with The **Pallet Design System** (**PDS**).

#### In this issue:

| Introducing LoadSync                                                    | 1   |
|-------------------------------------------------------------------------|-----|
| Getting Started                                                         | 2   |
| Specifying Pallet and Unit Load<br>Handling Requirements in<br>LoadSync | 2-3 |
| Specifying a General Load Type                                          | 4   |
| Specifying a Unit Load                                                  | 5   |
| Specifying Support and<br>Handling Conditions                           | 6-7 |
| Specifying Service<br>Environment Conditions                            | 8   |
| Completing LoadSync Requirements File                                   | 8   |
| Viewing <u>Summary</u> of <i>LoadSync</i> Requirements File             | 9   |
| LoadSync Viewer Files                                                   | 10  |

In a *nutshell*....

...LoadSync enables pallet users to easily yet completely define their entire pallet and unit load handling requirements, save these requirements to a data file, and email the file to their pallet manufacturer.

The **pallet** manufacturer opens the <u>requirements</u> file in **PDS**, and can then design an efficient and cost-effective **pallet** which meets all the specified <u>requirements</u> and will <u>safely</u> support and protect the <u>customer's product</u>.

The **pallet** manufacturer can then create a <u>viewer</u> file which contains all the **information** provided on a **PDS** printout. This <u>viewer</u> file can be emailed to the **customer**, who can open this file in **LoadSync** and <u>view</u> the complete pallet specification, 2D and 3D drawings of the pallet and unit load, and the structural and durability analysis results (including safe load capacity, deflection under load, and expected service life).

Best of all, *LoadSync* is <u>available at no cost!</u> Pallet manufacturers that license PDS can contact their customers with information on *LoadSync* and provide a <u>link</u> to its download.

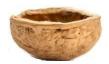

The **objective** of this *Newsletter* is to introduce *LoadSync* and enable **Users** to quickly and efficiently learn to use the software.

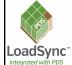

Issue 1 June 2013

Page 2

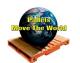

#### **Getting Started...**

When you start *LoadSync*, the **Start Dialog** will appear.

This provides initial quick access to either <a href="Open">Open</a> an existing LoadSync file, Create a new LoadSync Requirements File, or View a LoadSync Viewer File.

Two **Example** files are provided.

The next sections of this **Newsletter** provide a walk-though of the complete process of Creating a **LoadSync Requirements** File.

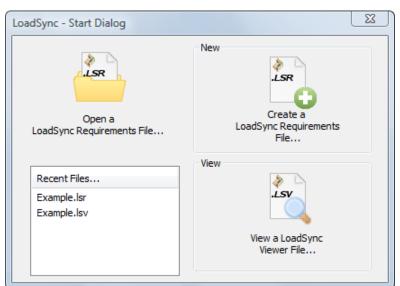

#### Specifying Pallet and Unit Load Handling Requirements in LoadSync

After selecting to

Create a LoadSync Requirements File,
the LoadSync Data Input Wizard will lead the
User through the entire process of specifying all
the required data.

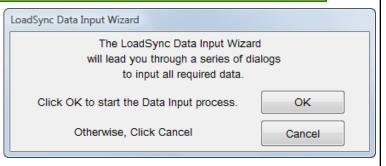

The LoadSync Design Options dialog enables Users to select between specifying a:

• **General Load Type** (which can be used to *generally* represent most loads on pallets)

or

• Specific Unit Load (container type and size, stacking pattern, and load stabilizers)

Specification of **Storage and Handling Conditions** is the default (and <u>required</u>).

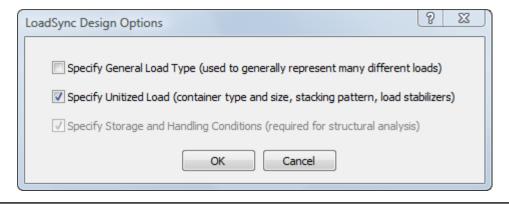

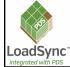

Issue 1 June 2013

Page 3

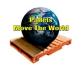

### Specifying Pallet and Unit Load Handling Requirements in LoadSync (continued)

**LoadSync** enables Users to define their pallet requirements - NOT the pallet design.

Pallet Information which must be specified in *LoadSync* includes the Pallet Size (<u>Length</u> x <u>Width</u>), the **Use Category** (<u>Reusable</u> or <u>Single-Use</u>), and if **ISPM-15 Compliance** is required.

Requirements Design Case ID will be used as the default filename.

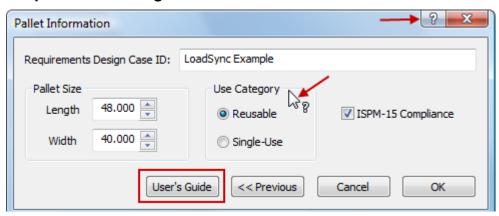

**LoadSync** provides Users two ways to access Help.

Users can then click on any field on the dialog, and a brief **Help Message** will be displayed.

Users can also click on the User's Guide button to open the LoadSync User's Guide - which provides complete details on every aspect of using LoadSync.

For example,

the *LoadSync* User's Guide explains how Pallet <u>Size</u> is determined, and the *important difference* between Pallet <u>Length</u> and Pallet <u>Width</u>.

It is *very important* that the *LoadSync*User understands this difference - as it will affect further specification of support and handling conditions, unit load configuration, and ultimately the pallet design created using PDS.

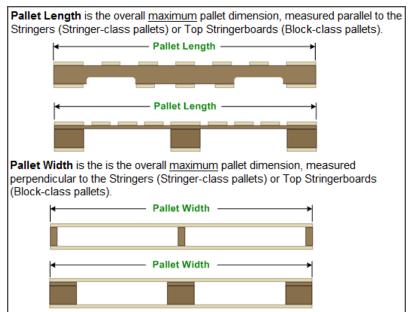

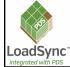

Issue 1 June 2013

Page 4

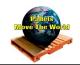

#### **Specifying a General Load Type**

If the **General Load Type** Design Option was selected, the **General Load Type Specification** dialog will be displayed. The **pallet** is displayed as a **SOLID RECTANGLE** in **LoadSync**.

- The **Uniformly Distributed** Load **generally** represents most palletized loads. The weight from these loads is uniformly distributed over the pallet deck.
- The **Rigid Line** Load *generally* represents loads that contact the pallet in one or more narrow line.
- The **Concentrated Point** Load *generally* represents loads that contact the pallet over a very small area at one or more points.

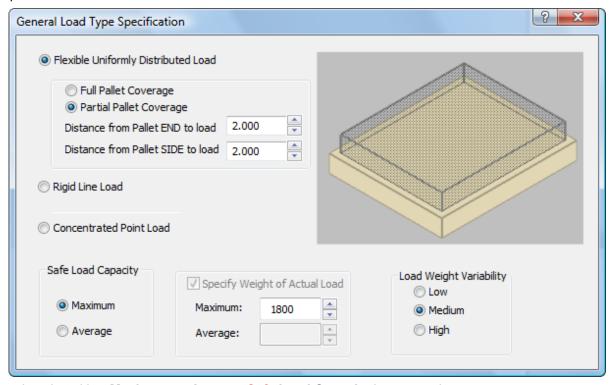

You may select that either Maximum or Average Safe Load Capacity be reported.

- If the load weight on the pallet will always be the same (for example always forty 50 lb. boxes), then you know the **Average** Load (2000 lb.)
- If the load weight on the pallet will vary (for example, a variable number of boxes or weights per box), then you should determine the <a href="Maximum">Maximum</a> Load the pallet will support.

Load Weight Variability indicates how much the weight on each pallet may vary.

If the pallet is used to support the same load each and every time, the variability is **Low**.

If the pallet is used to support loads ranging from cotton balls to cans of soup, the variability is High.

#### Technically:

- <u>Low</u> Weight Variability assumes a coefficient of variation of 10%.
- Medium Weight Variability assumes a coefficient of variation of 25%.
- High Weight Variability assumes a coefficient of variation of 45%.

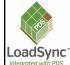

Corrugated Box Dialog

Corrugated Box Dialog

## **LoadSync<sup>™</sup> Newsletter**

Issue 1 June 2013

Page 5

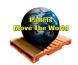

### **Specifying a Unit Load**

If the **Unit Load** Design Option was selected, the **Unit Load Specification** dialog will be displayed.

Select the <u>type</u> of **Containerized Load**, and then click Edit Unit Load Specification

Unit Load Specification

Containerized Loads:

Boxes

Pails

Bags

Drums

Bulk Box

Bulk Bag

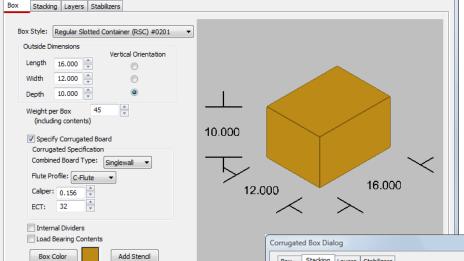

On the <u>Container</u> page (Box, Pail, Bag, Drum, Bulk Box, or Bulk Bag), select the style of container, then specify the outside dimensions and weight per container.

For **Boxes**, specifying the **Corrugated Board** is optional.

Container **color** is user-specifiable, and **stenciling** can be applied to boxes.

On the <u>Stacking</u> page, the **pallet** is displayed as a **SOLID RECTANGLE**.

Click on the thumbnail image of a **Stacking Pattern** to select it.

The **number** of containers (per layer) and **efficient use** of the rectangular footprint will be displayed.

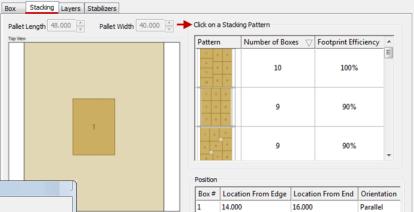

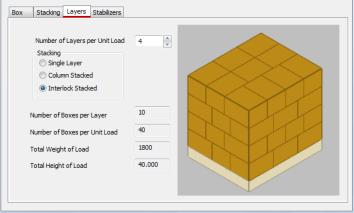

On the <u>Layers</u> page, the **pallet** is again displayed as a **SOLID RECTANGLE**.

Specify the **Number of Layers** of Containers, and (*if applicable* to container type and Stacking pattern) whether **Column** or **Interlock** Stacked.

A summary of **Total Number** of Containers, plus **Total Weight** of Load and **Total Height** of Load (not including pallet) will be displayed.

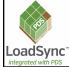

Issue 1 June 2013

Page 6

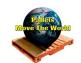

#### Specifying a Unit Load (continued)

Finally, on the <u>Stabilizers</u> page, **load** stabilizers such as strapping, edge and corner protectors, or stretch wrap can be specified.

The *LoadSync* User's Guide provides complete details on specifying Unit Loads for all Container types.

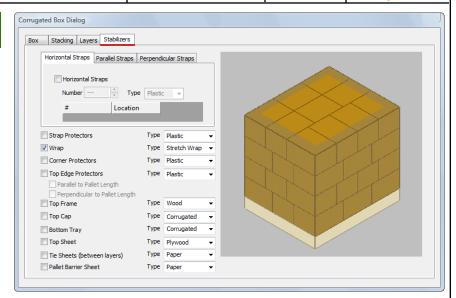

#### **Specifying Support and Handling Conditions**

The **Pallet Support and Handling Conditions** dialog provides separate pages to specify **Rack Storage**, **Stack Storage and Shipping**, and **Lifting and Handling** conditions.

Rack Storage support conditions include:

- Racked Across Length (indicates the pallet is supported along its ends)
- Racked Across Width (indicates the pallet is supported along its edges)
- Shelf Support (indicates the pallet is completely supported by rigid shelving)
- 4 Corner Support (indicates the pallet is supported only at its corners)

If there is a known limit to the amount of deflection that can be tolerated (due to a fragile product or a deflection-sensitive handling system, this **Deflection Limit** can be specified.

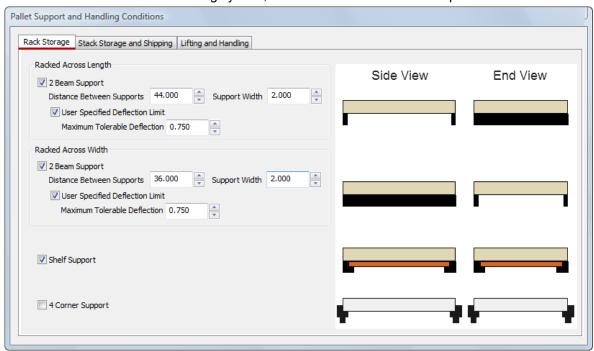

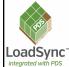

Issue 1 June 2013

Forklift Pallet Jack Sling

▼ Pallet Jack Support

Common Fork Dimensions

▼ Enter and Lift from Pallet End

Enter and Lift from Pallet Side

48 x 27 ▼

Page 7

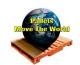

#### Specifying Support and Handling Conditions (continued)

Stacked Storage and Shipping

indicates the floor supports the bottom pallet in a stack.

Loaded pallets can be **Stacked One** or **Multiple** units high.

<u>Lifting and Handling</u> conditions include **Forklift**, **Pallet Jack**, and **Sling** support.

Common Fork Dimensions are provided but can be edited.

Entering and Lifting from Pallet End is the default.

Entering and Lifting from Pallet Side will require a 4-Way Entry pallet design - and should be specified only if required.

If <u>Side Entry</u> is required for <u>Forklifts</u>, *either* a block-class *or* a stringer-class <u>pallet</u> with notches are options.

However, if <u>Side Entry</u> is required for <u>Pallet Jacks</u>, a block-class pallet will likely be required.

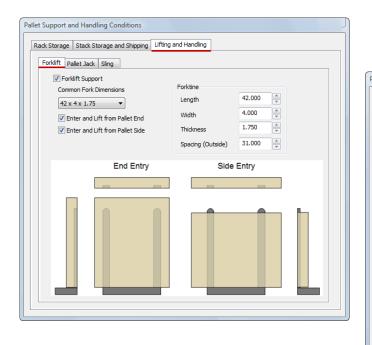

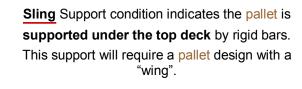

Fork

Length

Width

End Entry

Spread (Ouside)

Height (Lowered)

48.000

27.000

3.250

Side Entry

\*

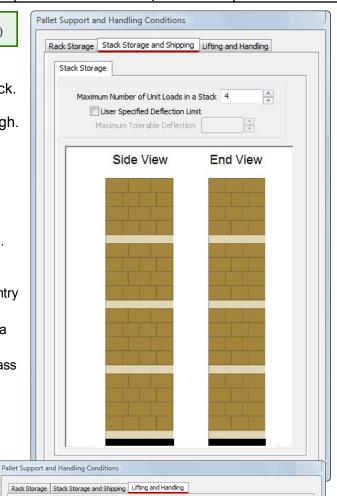

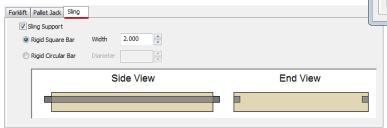

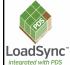

Issue 1 June 2013

Page 8

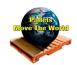

#### **Specifying Service Environment**

Most shipping and handling environments are classified as a **Dry Service Environment**, in which the pallet is NOT continuously exposed to liquid water or extremely high humidity, and the wood will reach an Equilibrium Moisture Content (**EMC**) of 19% or less.

Some shipping and handling environments are classified as a **Wet Service Environment**, in which the pallet is frequently or continuously exposed to liquid water or extremely high humidity.

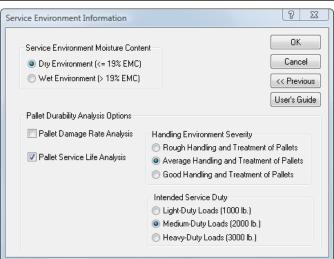

If a Pallet Durability Analysis is requested, the

Handling Environment Severity and the Intended Service-Duty must be specified:

- Handling Environment Severity reflects the general handling and treatment of pallets in their service environment.
- **Intended Service-Duty** reflects the *approximate* unit load weight and determines the weight to be used in the handling cycle simulation.

#### Completing LoadSync Requirements File

<u>Finally</u>, any **Notes or Additional Information** the **LoadSync** User would like to provide the **pallet** designer can be added.

Input of this <u>requirements</u> design case in *LoadSync* is now complete!

The User will be prompted to save the file, which by default will use the **Requirements Design Case ID** as the **File name**.

Note the File name extension of .lsr (LoadSync Requirements).

By default, LoadSync saves Requirements files in the C:\Program Files\LoadSync\Requirements Files folder.

To send this file to your pallet manufacturer, attach the requirements file to an email.

The *default* folder for **Viewer** files (see page 10) is **C:\Program Files\LoadSync\Viewer Files**.

You may wish to save **Viewer** files returned by your **pallet manufacturer** to this folder.

**LoadSync** enables Users to specify the *default* folders to use for files via the **Edit >> Options** menu:

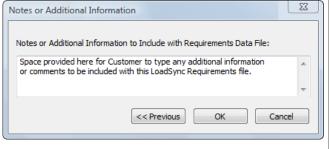

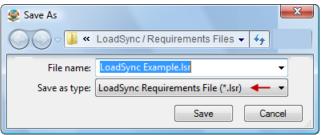

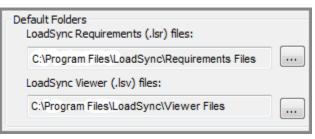

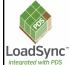

Issue 1 June 2013

Page 9

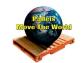

#### Viewing Summary of LoadSync Requirements file

Once input of the requirements design case is complete, a Summary of Unit Load Handling Requirements is displayed.

An identical Summary will be displayed when the file is opened in PDS.

The Created by: Company Name of LoadSync User watermark is embedded in the file.

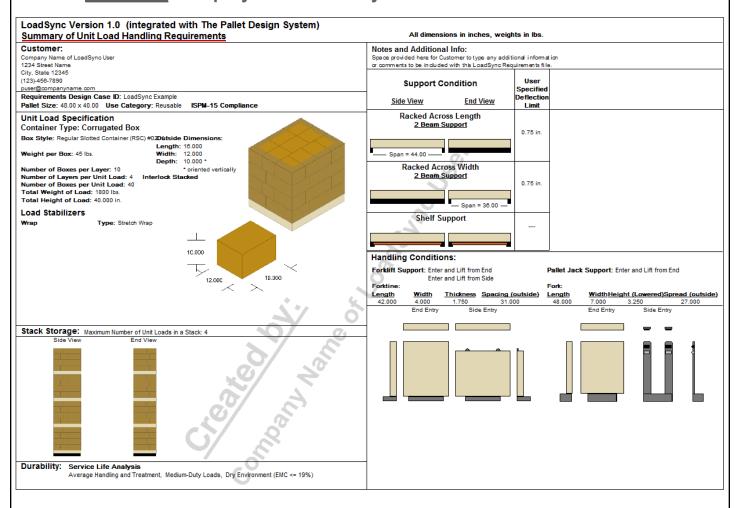

The User can edit any of the requirements file information by selecting from the *LoadSync* Edit menu.

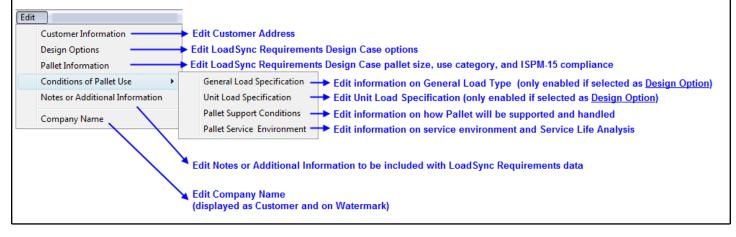

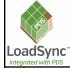

Issue 1 June 2013

Page 10

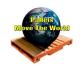

#### LoadSync Viewer Files

After receiving a *LoadSync* <u>Viewer</u> file created in PDS by the <u>pallet</u> manufacturer, the *LoadSync* User can **open** it by selecting this option on the *LoadSync* Start Dialog (see page 1) or by selecting *Open LoadSync Viewer File* from the *LoadSync* File menu.

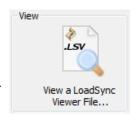

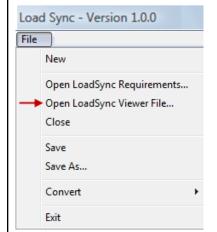

Before being able to **View** the contents of the file, the **LoadSync** User will see the following **Copyright Notice**, and must click the **I Agree** button in order to proceed. Otherwise, the file will be closed and cannot be viewed. This is intended to protect the **pallet** design work created by the **PDS User**.

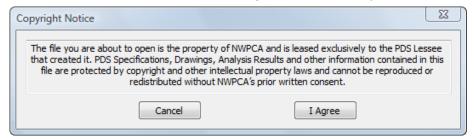

Pallet Specification
Single-Page Pallet Drawings
Multi-Page Pallet Drawings
3D Pallet Drawings
Analysis Results
Unit Load Specification and Drawings
Interactive 3D View
Zoom

After opening a **Viewer** file, **LoadSync** displays separate <u>Views</u> of the **Pallet Specification**, **Drawings**, **Analysis Results**, and **Unit Load Specification**.

You can select the View from the *LoadSync* View menu.

The availability of each View is dependent on the **Design Options** and which Views were included by the **pallet** manufacturer when creating the **LoadSync Viewer** file.

Print Multiple Views...

Pallet Specification
Single-Page Pallet Drawings
Multiple-Page Pallet Drawings
3D Pallet Drawings
Pallet Analysis

You can select to **Print** any or all of the available <u>Views</u> from the **LoadSync Print** menu.

Printing is only enabled if this option was selected by the **pallet** manufacturer when creating the **LoadSync Viewer** file.

As an alternative to the *LoadSync* menus, the *LoadSync* Toolbar provides quick access to viewing or printing information in Viewer files - or editing information in Requirements files.

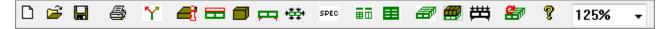

The LoadSync User's Guide provides complete details on the Toolbar and all aspects of using LoadSync.